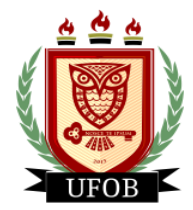

**UNIVERSIDADE FEDERAL DO OESTE DA BAHIA** Pró-Reitoria de Ações Afirmativas e Assuntos Estudantis Diretoria de Ações Afirmativas e Assuntos Estudantis Coordenadoria de Políticas de Assistência Estudantil

# **TUTORIAL PARA SOLICITAÇÃO DE INTERPOSIÇÃO DE RECURSO DO AUXÍLIO CONCESSÃO**

Após análise realizada pela equipe da Assistência Estudantil, será emitido o parecer, deferido ou indeferido, onde o estudante poderá interpor recurso, através dos seguintes passos:

#### **Passo 01**

Na página inicial, acessar a aba "**Bolsas**", "**Solicitação de Bolsas**" e "**Acompanhar Solicitação de Bolsa Auxílio**":

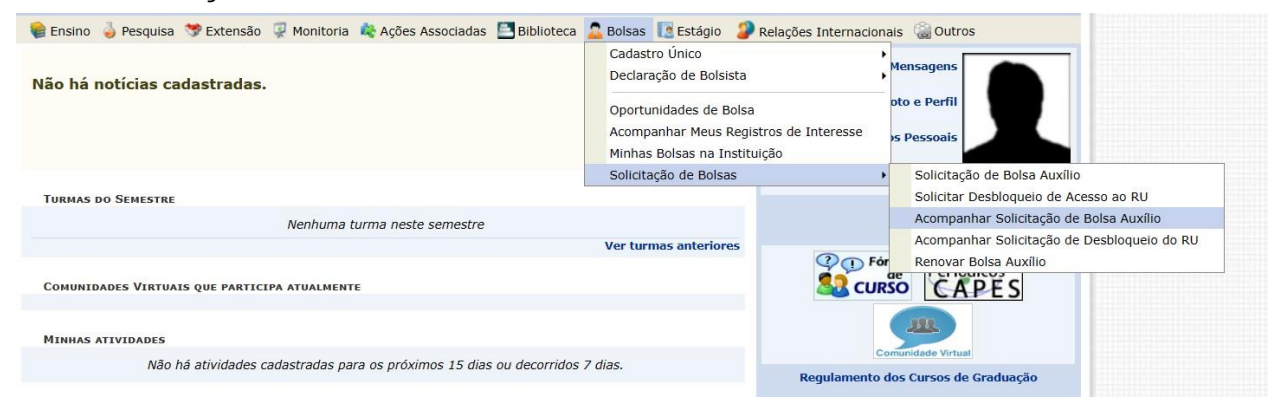

### **Passo 02**

Após a análise, o status da "**Situação da Bolsa Auxílio**" será alterado para "**bolsa indeferida**". Para interpor recurso, primeiro você clicará na **lupa amarela**, para saber o motivo do indeferimento. Depois, clique no ícone ao lado da lupa para solicitar o recurso:

PORTAL DO DISCENTE > ACOMPANHAR BOLSA AUXÍLIO

#### Caro discente.

Nesta tela será possível realizar as seguintes ações:

Visualizar períodos de resultado: exibe os períodos dos resultados das bolsas para o município em que o discente está vinculado Visualizar parecer do serviço social: exibe o parecer dado ao indeferimento da solicitação da bolsa (somente para solicitações indeferidas).<br>Enviar Documentação: permite inserir documentos para as solicitações quando liber Solicitar recurso: permite o discente solicitar um recurso quando a bolsa auxílio for indeferida, se estiver no período determinado pela SAE.

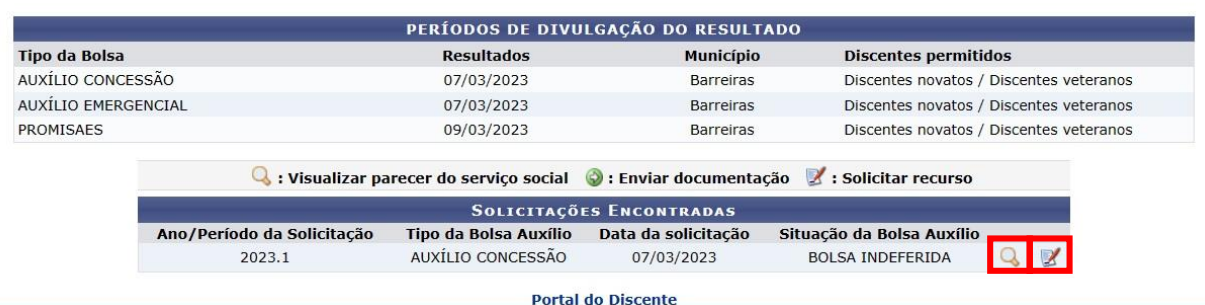

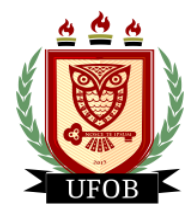

**UNIVERSIDADE FEDERAL DO OESTE DA BAHIA** Pró-Reitoria de Ações Afirmativas e Assuntos Estudantis Diretoria de Ações Afirmativas e Assuntos Estudantis Coordenadoria de Políticas de Assistência Estudantil

## **Passo 03**

Em **Justificativa do Requerimento para Solicitação de Recurso** você vai descrever o item do Edital que você considera que foi descumprido e justificar o que você deseja que seja reconsiderado. Precisando anexar algum documento, clique em **Arquivo**, escolha o documento e clique em **Solicitar Recurso**:

**Obs:** somente é possível inserir um arquivo na solicitação de interposição de recurso, por isso, havendo vários arquivos, transforme-os em um único arquivo em PDF.

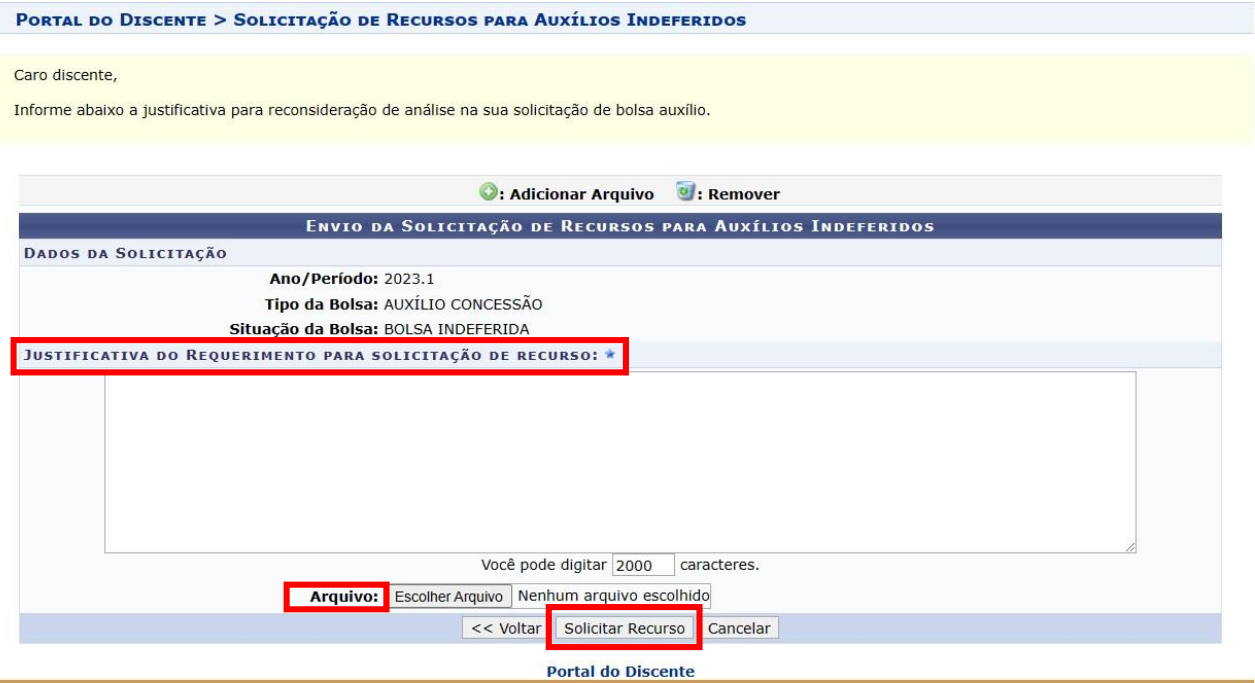

**Após solicitar o recurso, não será possível editar a solicitação, tampouco solicitar novamente.**